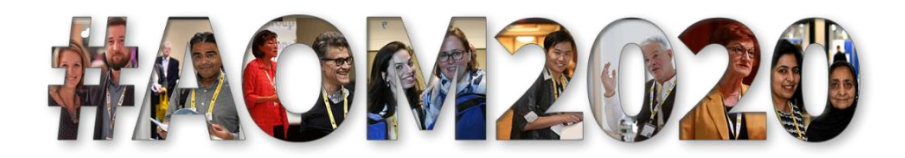

# **Virtual Exhibitor FAQ**

Q: How much does it cost to have a virtual booth at the #AOM2020 Virtual Annual Meeting? A: \$500.00 USD for a virtual booth and an extra \$100.00 USD to be included as a premiere exhibitor

Q: What does it mean to be a Premiere Exhibitor?

A: As a Premiere Exhibitor AOM will send one email to all meeting attendees to highlight the premiere exhibitors the week before the meeting.

Q: What does a Virtual Booth Include?

A: Your virtual booth will consist of a profile page where you will be able to upload videos and files, add a description, logo and contact information. Through your profile you can also track leads, reach out to interested attendees via "InMail", chat and even host live video chats one on one or in groups (zoom).

Q: What are the size and format specifications for video uploads?

A: You can upload an mp4 video file no larger than 2GB or link to a video on a video hosting platform such as YouTube, Vimeo etc.

Q: What are the size and format specifications for logo uploads? A: Images must be jpeg or png that are minimum 300x300 px

Q: How many representatives from an organization will get access to the virtual booth? A: The payment for a virtual exhibit booth will include access for 5 exhibitors to participate as booth staff as well as the #AOM2020 Virtual Annual Meeting. Additional registrations can be purchased for \$200.00 USD. The list of the individuals (name and email address) must be provided in advance of the conference start dates.

## Q: What are the hours of the Virtual Exhibit Hall?

A: There are no dedicated exhibit hours because there will not be a live component. Your profiles will be "live" when the meeting starts on August 6, 2020 and will remain that way through August 11, 2020. During that time attendees will be able to view your profile and request information. During that time, you will also be able to engage with attendees via chat or live video (zoom).

Q: When will exhibitors get access to the virtual platform to create their profiles? A: Exhibitors will be able to access the platform after July 15, 2020 to review and setup their profiles.

#### Sample Profile:

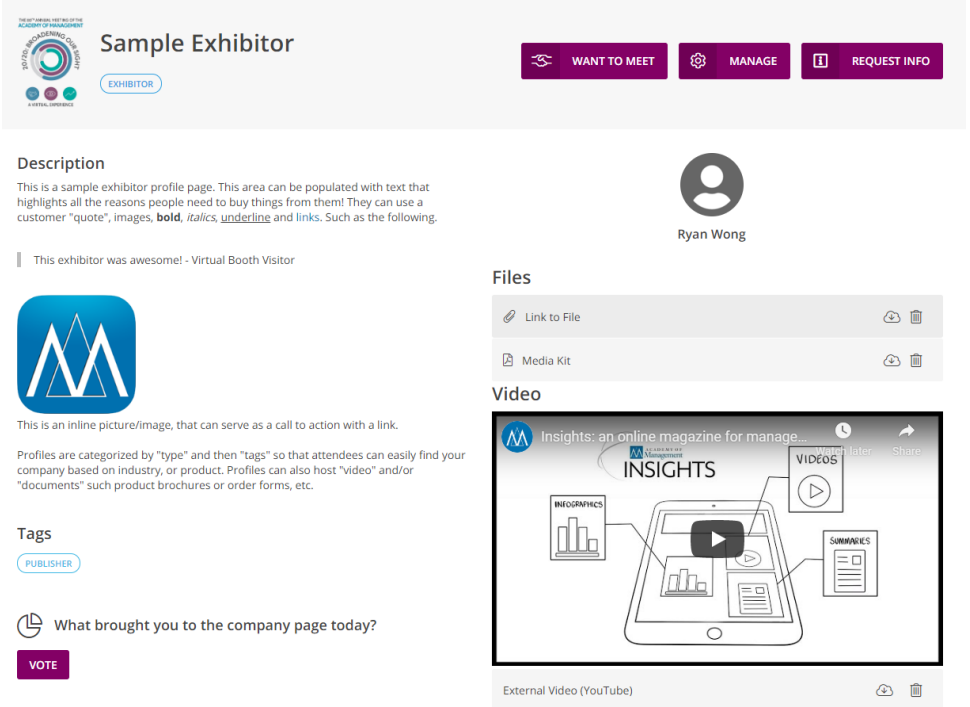

Q: How will exhibitors get access to the virtual platform?

A: Exhibitors will be sent an invitation email from the platform with an individualized link to activate their account, create a password and then review their profile. We strongly encourage each Exhibitor booth staff to add a photo, their name and their title by August 1, 2020.

### Q: What does the "want to meet" button do?

A: This button bookmarks a company or person and creates a list for you that you can access through your personal profile. If you choose, you can go back to that list and inMail a person or organization to connect.

### Q: What does the "manage" button do?

A: This is an admin only button that attendees do not see. You use this button to edit your organizations profile, view your organizations leads, manage your booth staff, view visits to your profile, manage polls and add files or videos.

### Q: What does the "request info" button do?

A: This is your lead retrieval. Anyone who clicks that button will be added to your leads and have the option to leave you a short message. You can access leads under "manage" in your organization profile.

### Q: How do attendees request meetings with booth staff?

A: Each booth staff will have their own personal profile with a widget on the organizations page that includes a profile picture (an avatar). Any attendee that clicks on your profile picture (avatar) will be taken to a calendar. The calendar will display dates and times from 6am-8pm for every day of the

meeting. They will pick a day and time and that booth staff will get notified. The booth staff will be able to either accept the appointment or reject the appointment.

Q: Why is my avatar a gray silhouette?

A: That gray silhouette is a place holder. Click on the one that says your name and you will see an option to upload a picture.

Q: Do all booth staff have to be visible on the organizations profile page?

A: No, there is a check box in the personal profile settings that says, "hide this profile". Check that box and that person will NOT be visible on the organizations profile page but will be able to use all the admin functions.